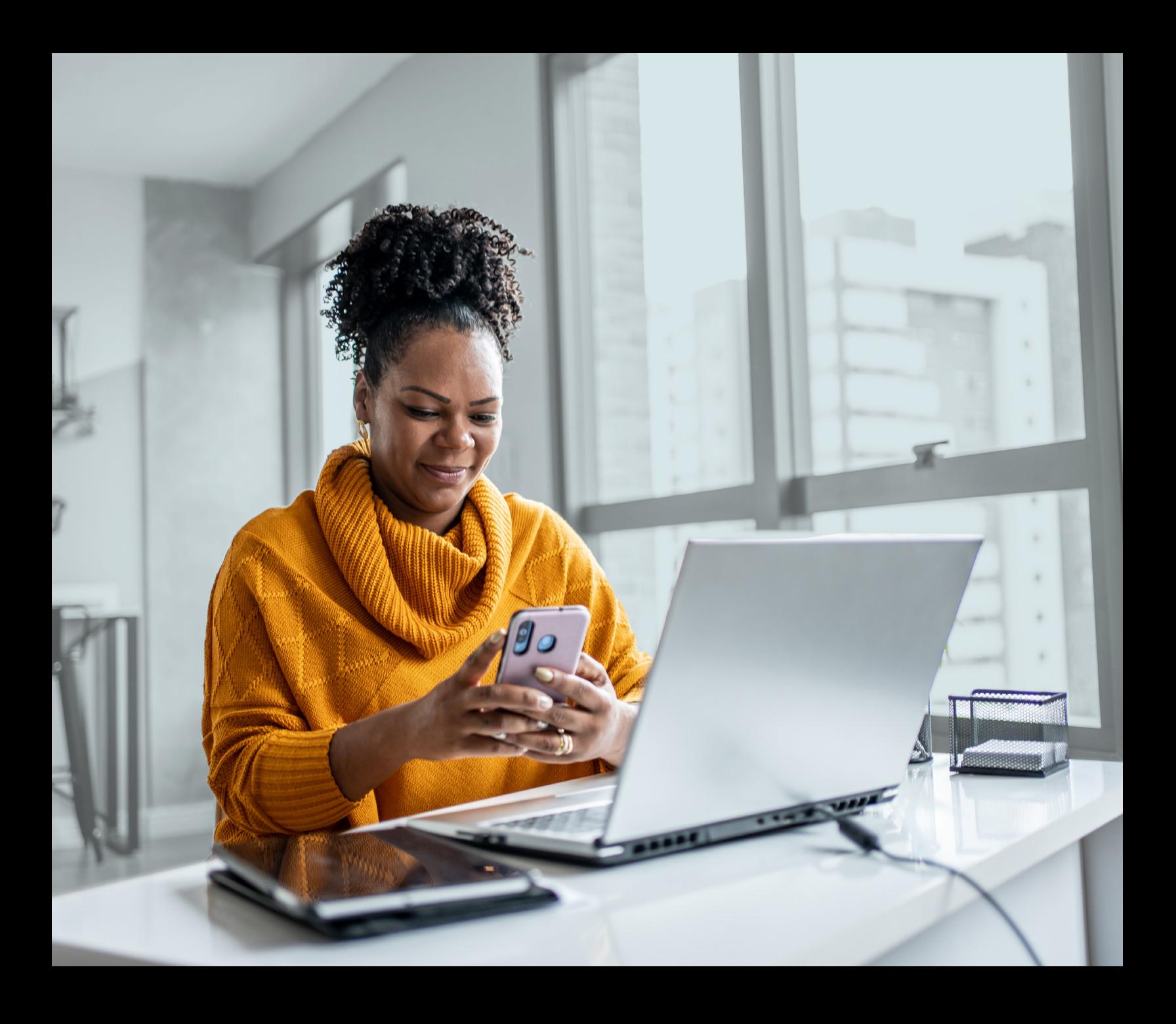

**GENESIS PROTECTION PROGRAM** 

# MULTI-FACTOR AUTHENTICATION (MFA)

SMS Authentication Method Installation Guide

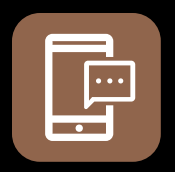

SMS **AUTHENTICATION** METHOD

When you first log into UniFI or UniFI 2.0, you will be prompted to set up multi-factor authentication (MFA).

# SET-UP TAKES JUST A FEW MINUTES

# **Step 1**

When you click on the UniFI or UniFI 2.0 link, you will be redirected to the portal webpage, where you will be asked to enter your **Username\***.

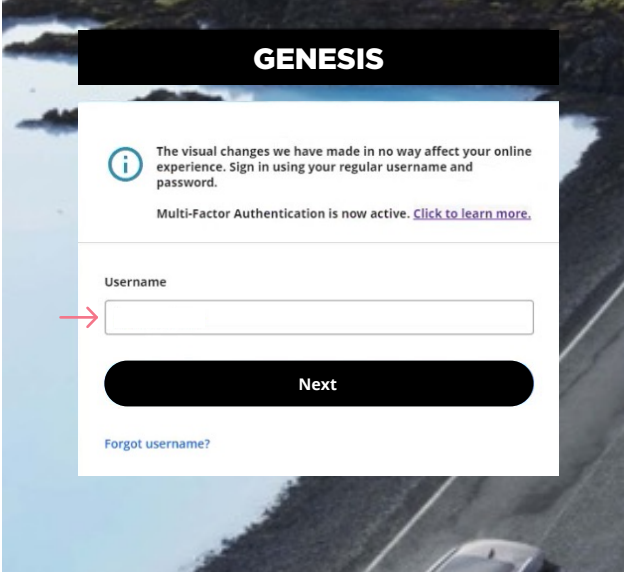

**Step 2**

Enter your **Password\***.

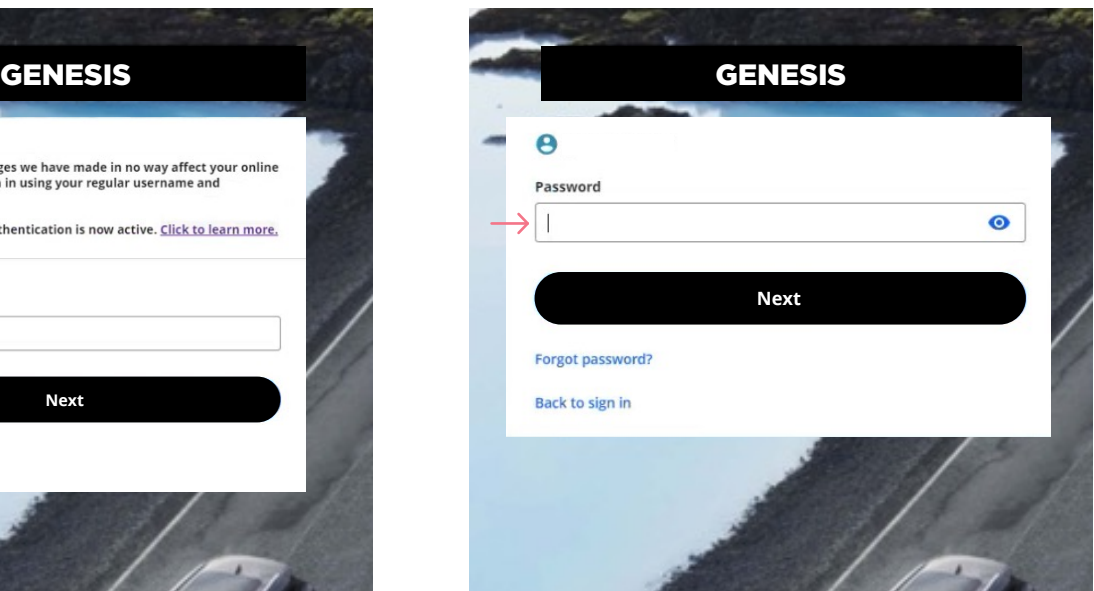

\* If you are accessing UniFI or UniFI 2.0 form your (OEM/SSO) Portal, you will not need to put in your username and password. Your step 1 will start at step 3.

## **Step 3**

Click on the **Select** button in the Phone Authentication section.

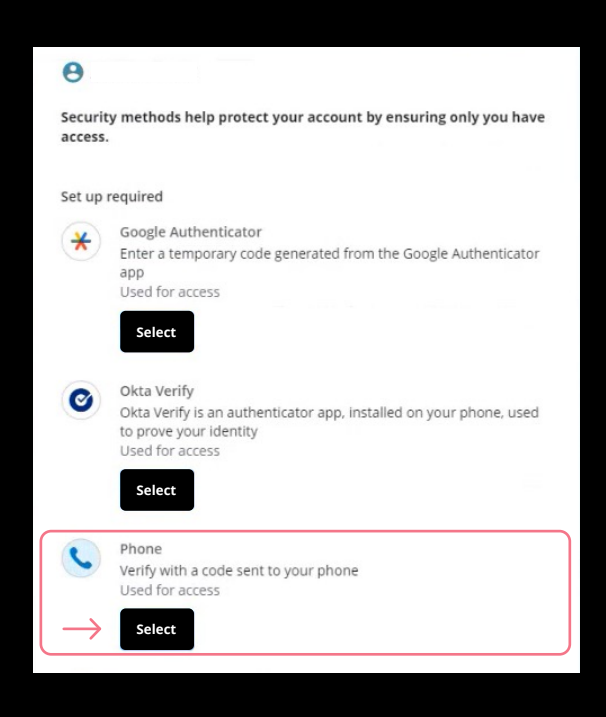

### **Step 4**

Next you will be asked to select the **Country** and enter the **Phone number** where you wish to receive your security code. Then click on **Receive a code via SMS**.

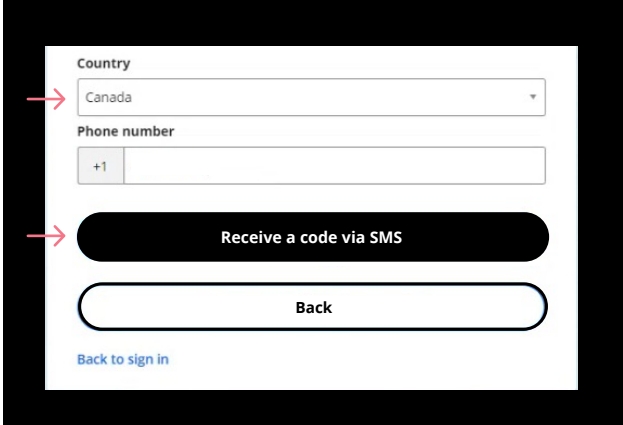

### **Step 5**

Once you have received the unique security code, you will need to **Enter the code** that is given to you and click **Next**.

#### **Step 6**

You have now completed the SMS Authentication set-up and will be taken back to the configuration page.

You can choose to set up an additional MFA method; or click on **Finish** to continue to your UniFI or UniFI 2.0 Portal.

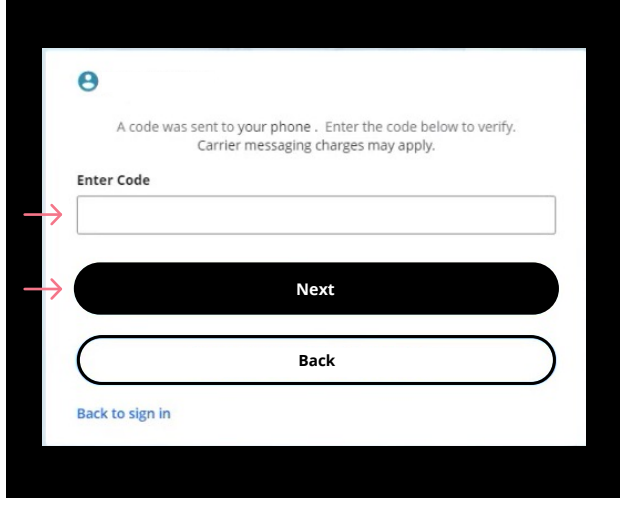

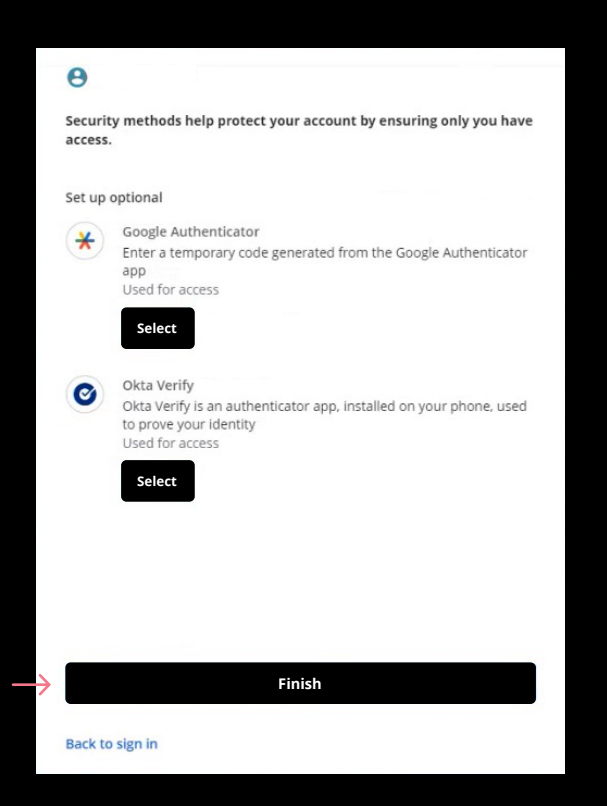

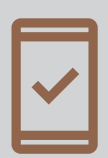

Going forward, when you log into the UniFI or UniFI 2.0 Portal, you may be **prompted to provide a unique security code**, which will be sent through SMS (text message).

7862E-GEN (MAR/2024) 7862E-GEN (MAR/2024)